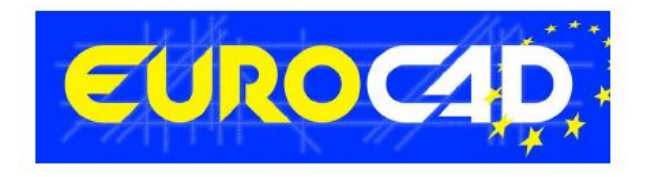

# **Newsletter**

 **15.04.2014** 

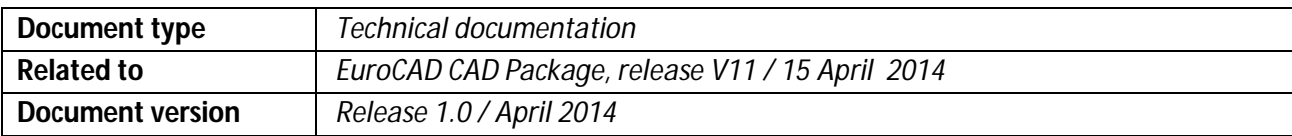

# **Contents**

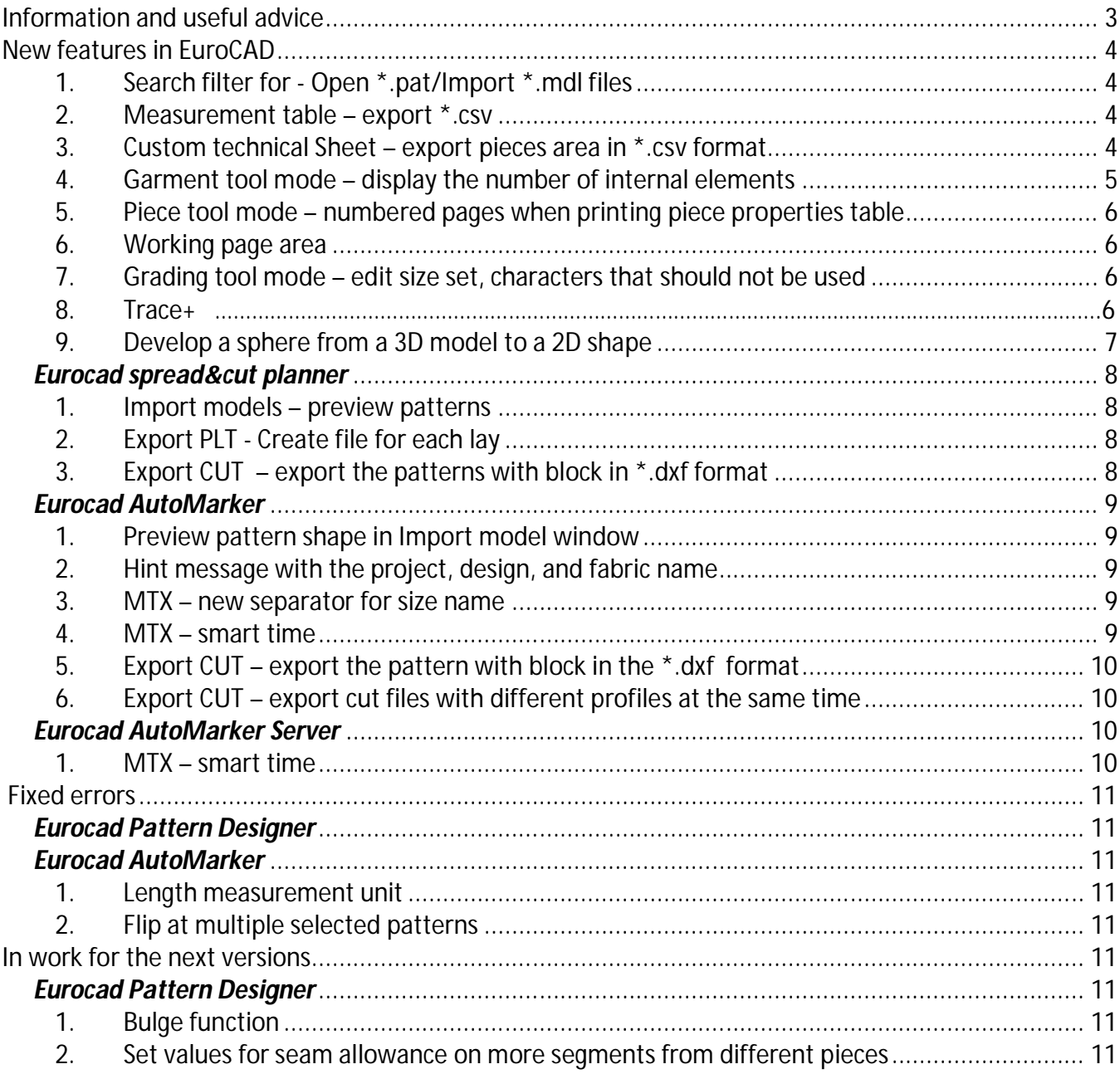

# **Information and useful advice**

**1.** We made it our goal to make our software competitive and that is why our customers` suggestions are of utmost importance in helping us improve the software. For that, we would like to thank them. In our continuous attempt to improve the applications, some new features were added to the V11 version of the EuroCAD package, that are meant to help the users. It is also possible that the new functions automatically solve some problems that the users might have had so far.

**2.** Most of the new features are already on the new version of the applications and they are also explained in the EuroCAD Newsletter. This is why studying the Newsletter is highly recommended. The current document includes only the latest changes of the applications, compared to the previous version. If you have an earlier version of the EuroCAD package, you should read all the Newsletters released in the meantime.

**3.** The version this document refers to can be downloaded fully automatically, using the EuroCAD Shield application. Using the EuroCAD Shield software, you will be able to see if the latest version from the website is supported by your license. Also you will be able to automatically update the EuroCAD applications.

**Warning! You can update your software only if your system is still in the warranty period or if you have a service contract for the EuroCAD software. To check your warranty period, please check the EuroCAD Shield.** 

**4.** To find out what software version you are using, you can check the date shown on the splash image, when opening the application, or check the EuroCAD Shield.

**5.** For more detailed information regarding the new functions, you can check the V11 version of the EuroCAD User Manuals.

**6.** For any problems, questions or suggestions you might have, please feel free to contact us.

# **New features in EuroCAD**

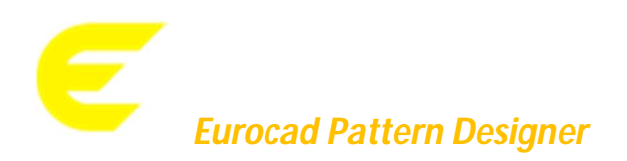

# *1. Search filter for - Open \*.pat/Import \*.mdl files*

#### **How it works:**

*Open \*.pat file:*

The first letters/numbers from the file name will be introduced in the edit *Name* from the *Open project* window and the file name that contains the edited characters will be displayed in real time in the list below. *Import \*.mdl file:*

An edit box was added in the *import \*.mdl* window above the \*.mdl file list, where the first characters from the \*.mdl file name and a list of files that contains those letters in real time are displayed.

### *2. Measurement table – export \*.csv*

In order to customize the measurement table according to the client's needs, the export of the measurement table in \*.csv format was implemented.

The \*.csv file can be imported in applications such as Microsoft Excel or other applications that are able to read this type of file format. After the importing of the \*.csv file, the measurements table can be customized according to the production requests.

### **Location:**

*Measurement table/export \*.csv*

### **How it works:**

Go in the measurement table, make right click on it and from the displayed menu choose export in \*.csv format.

# *3. Custom technical Sheet – export pieces area in \*.csv format*

### **Location:**

*The Menu bar/Project/Print technical sheet/Save consume technical sheet*

### **How it works:**

*The sum of the areas from the same size will be exported as \*.csv format.*

If only some pieces are selected, then in the \*.csv file are exported only the areas for that selected patterns.

If no pattern is selected, the areas for all the patterns are exported in the \*.csv file.

When the areas are calculated, the quantities S, Fx, Fy and Fxy will be taken in consideration for the patterns.

For the symmetry patterns, the area of the symmetrized pattern will be displayed, for the patterns with folds, the area of the unfolded pattern will be displayed.

# *4. Garment tool mode – display the number of internal elements*

The new functionality comes to help the users who want to verify the type and the number of internal points.

### **Location:**

*Garment tool mode/left corner of the status bar*

# **How it works:**

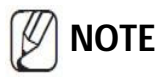

Depending on the selected internal element or on the option that is selected in the Multi selection mode, the number and the name of those elements will be displayed in the left corner of the status bar.

For the case of internal elements that have a subtype as well (such as internal points and axis text) the number of selected items will be displayed by specifying the name of the subtype, only if all of them belong to the same subtype. *Example:* if *3 fastener holes* was selected in the status bar, the message *3 fastener holes selected* will be displayed.

If different subtypes are selected, only the generic name of the internal element will be displayed, example: if *selected 3 fastener holes and 2 buttons,* the message *5 internal points selected* will be displayed in the status bar*.*

### **How it works when it is used (select all):**

**A. If CTRL +A is pressed and any internal element hasn't yet been selected, then all the internals which belong to the element type selected from multi selection menu will be selected.**

**example:** *nothing is selected, but in the Multi selection list from the right side of the screen, the option "Internal points" is chosen; when CTRL + A is used, all the internal points will be selected, no matter the subtype (3 button holes, 2 buttons, etc.) and the total number of internal points will be displayed in the status bar.*

- **B. If CTRL + A is pressed and internal elements that belong to the same element type and to the same subtype are selected:**
	- if there are unselected elements, then the rest of the elements that belong to the same subtype will be selected;

**example:** *only one fastener hole is selected on the working page and there are two more unselected fastener holes when using CTRL + A; the remaining fastener holes will be selected (and there will be a total of 3 fastener holes), without selecting other subtypes of internal points.*

 if all the elements from the same subtype were selected, then the remaining elements belonging to the other subtypes would be selected;

**example:** *all the 3 fastener holes are selected (there is no other unselected fastener hole), when CTRL + A is used one more time – the rest of internal points that belong to different subtypes will be selected (2 buttons, 1 reference point, etc.).*

**C. If CTRL + A is pressed and internal elements are selected belonging to the same type, but to different subtypes, the rest of unselected elements from the same type and from all subtypes will be selected;**

**example:** you can have *one fastener hole and one button are selected; when CTRL + A is used, all the fastener holes and all the buttons will be selected.*

# *5. Piece tool mode – numbered pages when printing piece properties table*

When the piece properties table is printed, besides all the displayed information, the number of each page will also appear.

In the table header all the information was reorganized, and a new information was introduced where the path of the current model is specified.

# *6. Working page area*

Starting from this version, the patterns will no longer be able to be moved outside the working page area.

# *7. Grading tool mode – edit size set, characters that should not be used*

When you edit a new combined size set such as: grade + drop, grade+drop+spec, if you try to use the following characters: " **\ / : \* ? " < > |**" as separators, you will not be allowed.

# *8. Trace+*

The algorithm used when trace+ is applied was improved, but the extraction principle is the same and consists in clicking inside an area; the system automatically calculates the contour of the piece to be extracted. The areas are extracted from closed contours, so, in order to calculate the contour zones, the following rules need to be followed:

- the points of the auxiliary lines have to be perfectly magnetized with the points of the main pattern
- and the auxiliary lines have to intersect with the contour of the main piece
- the contour zones must be adjacent

Now, contour zones that are outside of the main pattern can be extracted, for example a collar shape like the one in the image below:

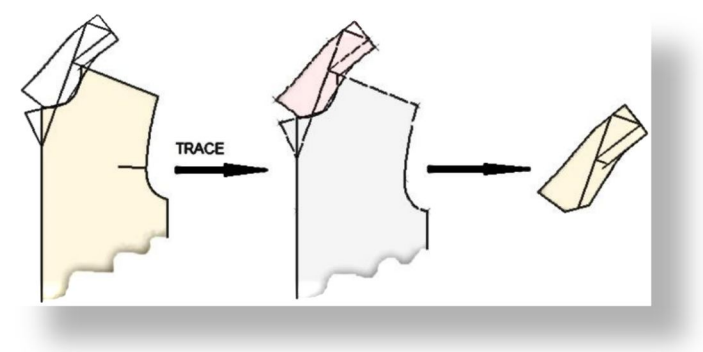

# *9. Develop a sphere from a 3D model to a 2D shape*

Starting with this version in "Draw tool" mode a new feature was added that allows developing a sphere from a 3D model to a 2D shape.

### **How it works:**

Select "Develop a sphere from a 3D model to a 2D shape" A new window will be display. Edit the following:

- Radius: enter the segment value that connects the center of the sphere to one of the contour main points
- Number of segments: enter the number of section in each the sphere to be develop
- North pole section length  $>$ / = 0 : enter the sectioned value for the upper side of the develop sphere section
- South pole section length >/ = 0: enter the sectioned value for the lower side of the develop sphere section
- Seam allowance left / right: enter the seam allowance value on the left or / and right section

The corners for each section for the develop sphere will be automatically set as it is presented in the following example:

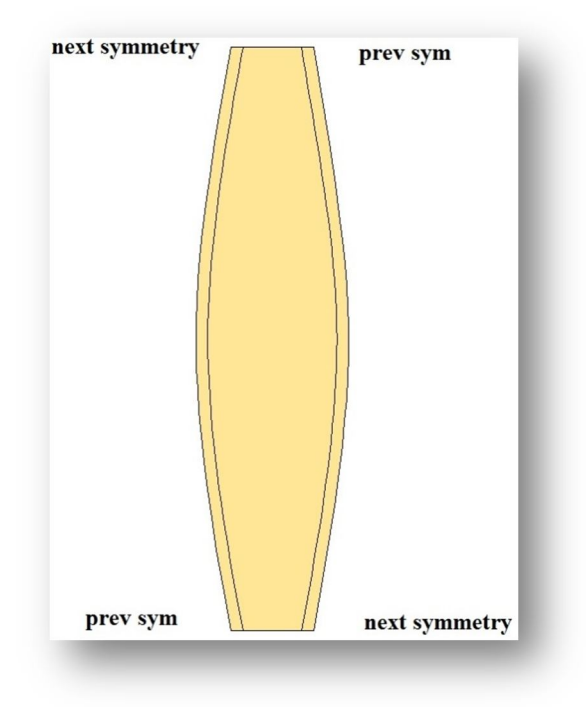

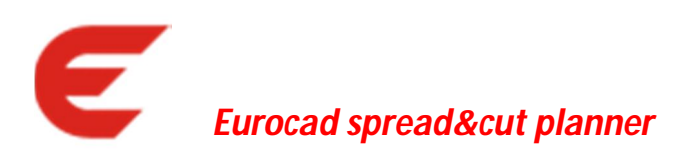

### *1. Import models – preview patterns*

The pieces contour can be previewed in the Import window.

This new feature is available for files imported from: Assyst, Lectra, Gerber, Investronica, EuroCAD and DXF/AAMA.

#### **How it works:**

When a piece is selected from one of the following lists: list of the pieces from the project and list of the selected pieces from the project, the preview of the piece contour will appear on the right side of the window.

# *2. Export PLT - Create file for each lay*

When a marker contains more lays, when exporting to the plotter you will have to multiply that marker manually in order to export it. We have introduced a new option that will automatically multiply the exported marker according to the number of lays that it has.

#### **Location:**

*<Settings>/<Plotter settings>/<Plotter settings>,* the *<File Settings>* section, the *<Create file for each lay>* check box

### **How it works:**

By checking this option, when exporting the marker to the plotter, a number of \*.plt files (copies), equal to the number of layers, will be exported.

### *3. Export CUT – export the patterns with block in \*.dxf format*

#### **Location:**

*<Marker settings>/<Cutter settings>/<Cutter settings>,* the *<Export each piece in a block>* checkbox was added under the DXF layer labels.

#### **How it works:**

By checking the option <*export each piece in a block*> when exporting, a BLOCK will be generated for each pattern and the block will contain all the active elements of that pattern.

You cannot use this option with the export mode 'layer by layer'; this option is active only for the 'piece by piece' option.

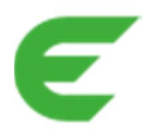

# *Eurocad AutoMarker*

# *1. Preview pattern shape in Import model window*

The pieces contour can be previewed in the Import window.

This new feature is available for files imported from: Assyst, Lectra, Gerber, Investronica, EuroCAD and DXF/AAMA.

### **How it works:**

When a piece is selected from one of the lists: list of the pieces from the project and list of selected pieces from the project, on the right side of the window the preview of the piece contour will appear.

# *2. Hint message with the project, design, and fabric name*

It helps the user to see what project, design and fabric is used in the current marker.

**Location:** 

The status bar from the Automarker window.

### **How it works:**

When the mouse cursor will be positioned over the information bar, a hint will be displayed, with the following information*: P:"project name"; D:"design name"; F:"fabric name1", "fabric name2".*

The list is displayed as long as the mouse cursor is over the status bar.

The list can also be displayed when the automatic nesting is running.

# *3. MTX – new separator for size name*

Because the size name of the patterns can contain the character 'space', for instance 45 ½, it was implemented that this separator should be read from the size name syntax which appears in the MTX file.

If at least one size contains a separator: 'space', then all the items related to sizes from the MTX will be automatically entered with commas.

# *4. MTX – smart time*

### **Location:**

The syntax of the INPUT MTX file section: [SMART TIME], that can have the values [ON]/[OFF]

# **How it works:**

This function enables/disables the smart nest time. Smart time can be [ON] or [OF]:

- if [ON], the value from the [NEST TIME] parameter will be used to compute a smart nest time for the current marker
- if [OFF], the value from [NEST TIME] will be used as a fixed nest time
- if it is not defined, the value from the nesting server's interface will be used.

# *5. Export CUT – export the pattern with block in the \*.dxf format*

### **Location:**

*<Marker settings>/<Cutter settings>/<Cutter settings>:* the *<Export each piece in a block>* checkbox was added under the DXF layer labels

#### **How it works:**

By checking the <*export each piece in a block*> option when exporting, a BLOCK will be generated for each pattern and the block will contain all the active elements of that pattern.

You cannot use this option with the 'layer by layer' export mode, this option is active only for 'piece by piece' option.

### *6. Export CUT – export cut files with different profiles at the same time*

If a user has different Cutter machine types, such as, for instance, 'Gerber, Yin, Investronica, etc., it is possible for the \*.cut file to be simultaneously sent to each cutter, with the specific profile for that cutter machine. If you want to use this feature, please contact a technician or a distributor from the EuroCAD Company, who will assist you to do the settings.

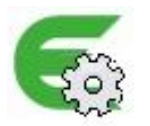

# *Eurocad AutoMarker Server*

# *1. MTX – smart time*

#### **Location:**

Syntax of the INPUT MTX file section: [SMART TIME], that can have the values [ON]/[OFF]

### **How it works:**

This function enables/disables the smart nest time. Smart time can be [ON] or [OFF]

- if [ON], the value from the [NEST TIME] parameter will be used to compute a smart nest time for the current marker
- if [OFF], the value from [NEST TIME] will be used as a fixed nest time
- if it is not defined, the value from the nesting server's interface will be used

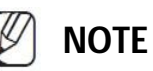

If you want to use smart time from the MTX file syntax, you have to edit it as follows: **[SMART TIME]: [ON]** or **[SMART TIME]: [OFF]**.

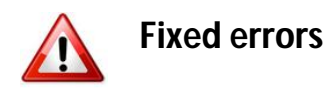

# *Eurocad Pattern Designer*

# *1. The transparency of the piece color*

The piece transparency color of the patterns was fixed.

# *Eurocad AutoMarker*

### *1. Length measurement unit*

If the measurement unit for the width of the fabric was set in Meters, and in Automarker a width of 0.5 M was assigned, then this value was rounded to 1M; starting from this update, the values with 0.2..0.9M to 1M will not be rounded.

# *2. Flip at multiple selected patterns*

Now flip can be applied: flip at a group of nested patterns, or flip at the hole marker, without overlapping the patterns.

# **In work for the next versions**

# *Eurocad Pattern Designer*

### *1. Bulge function*

It will be able to select the bulge direction: clockwise and counter clockwise

# *2. Set values for seam allowance on more segments from different pieces*

On a future version, the multiple selection of segments from different pieces will be possible. This multiple selection will allow you to setup a value for seam allowance at the same time.